## **ワクチン接種予約システム操作手順**

2021年6月

**ブラウザは、GoogleChrome、MicrosoftEdgeをご使用ください**

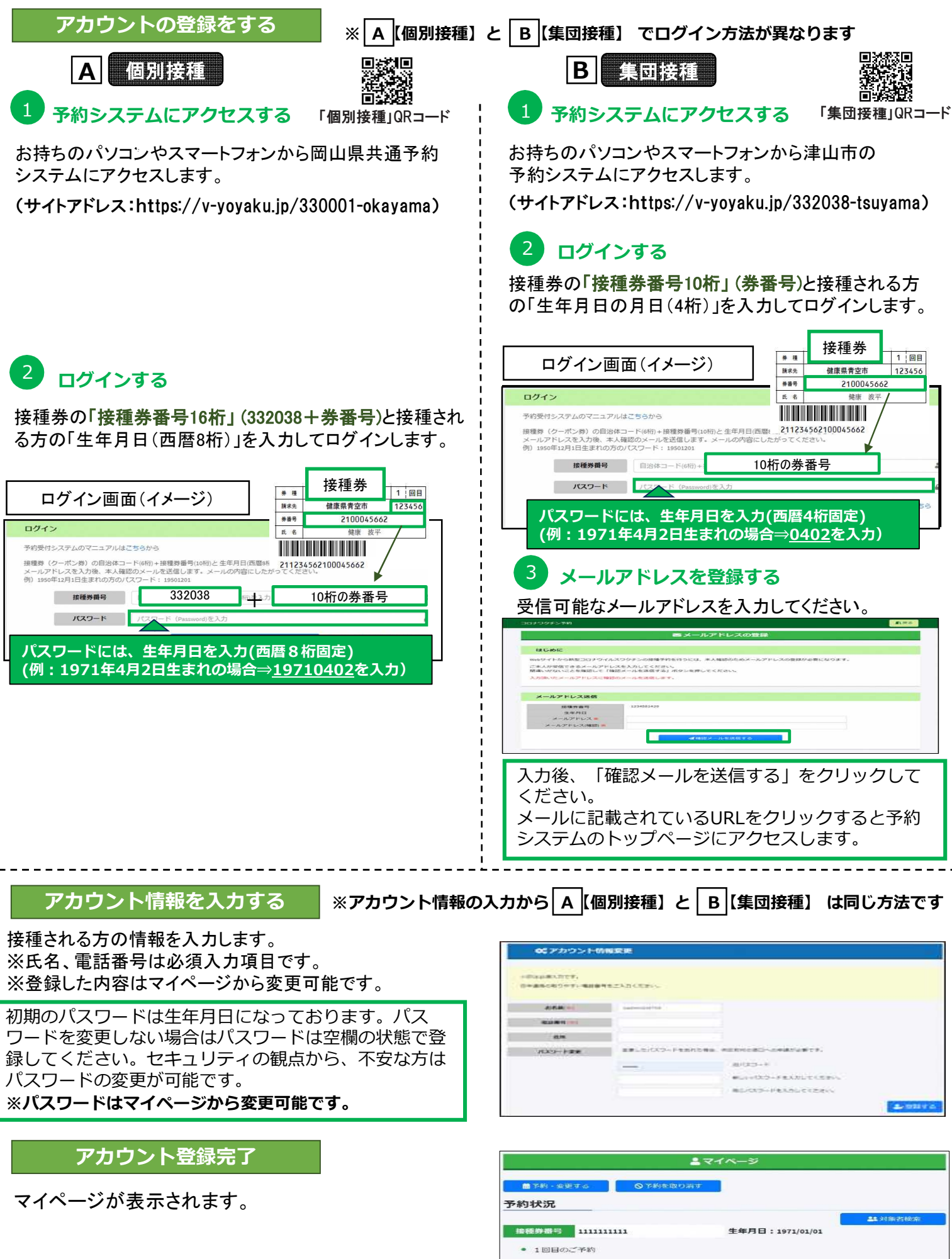

● 2回目のご予約 アカウント情報

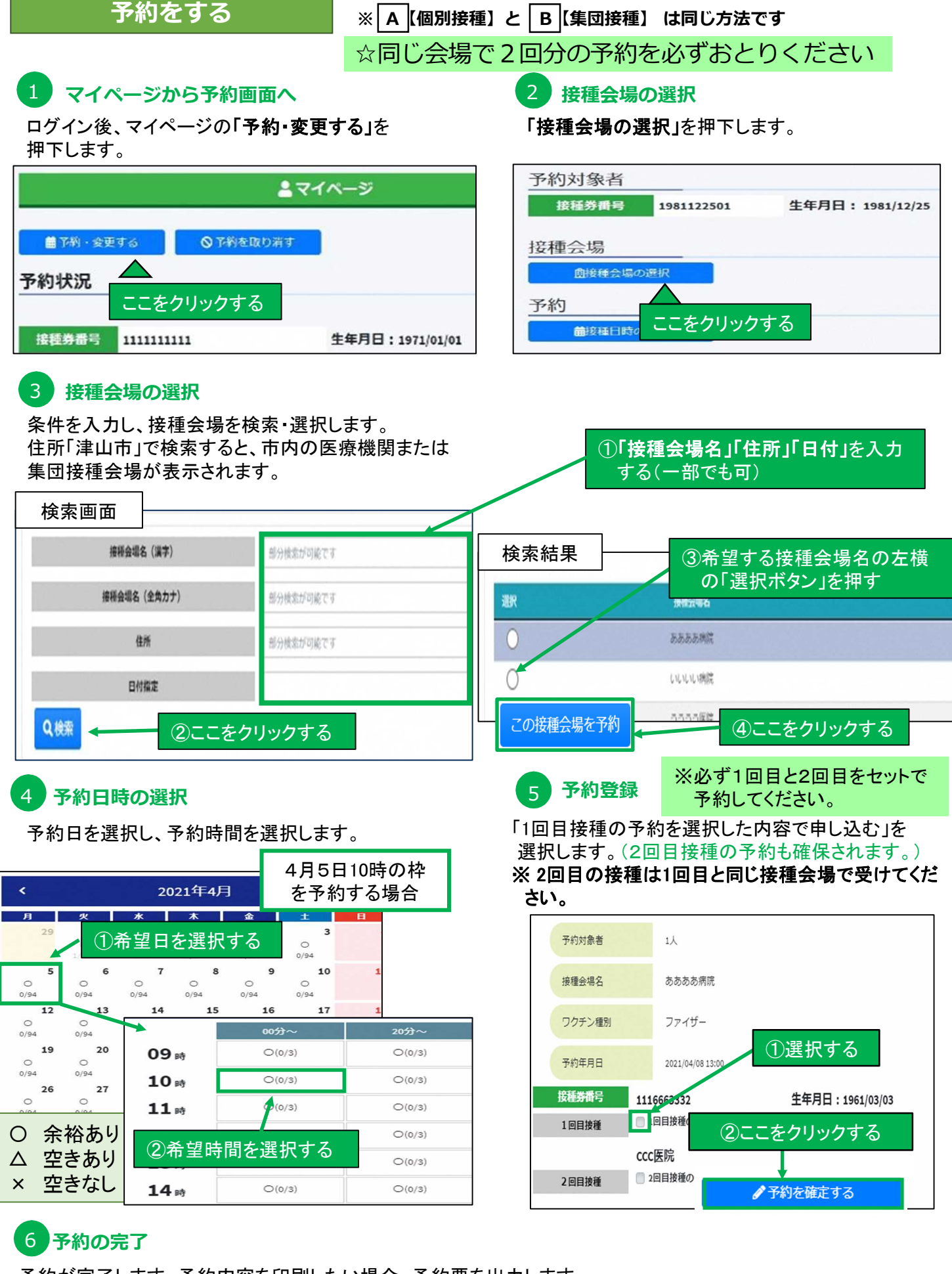

予約が完了します。予約内容を印刷したい場合、予約票を出力します。

※1回目の予約を行った際に、同じ施設での2回目の予約が、3週間後の同じ曜日の同じ時間に自動で入る設 定となっています。

ただし、3週間後の同じ曜日の同じ時間の予約枠に空きがない場合は、2回目の予約は自動で入りません。 (1回目の予約のみが入ることになります。)

2回目の予約が取れなかった場合は、2回目のみの予約を別で予約していただくか、1回目の予約をキャンセ ルしていただき、1・2回目の予約が可能な日に改めて予約をしてください。